## **Autopay Setup**

To setup Autopay for a Bank Account you must first create a Payment Method by selecting the Payment Methods tab. From this tab you can also make a one-time payment using a Credit card or Bank Information.

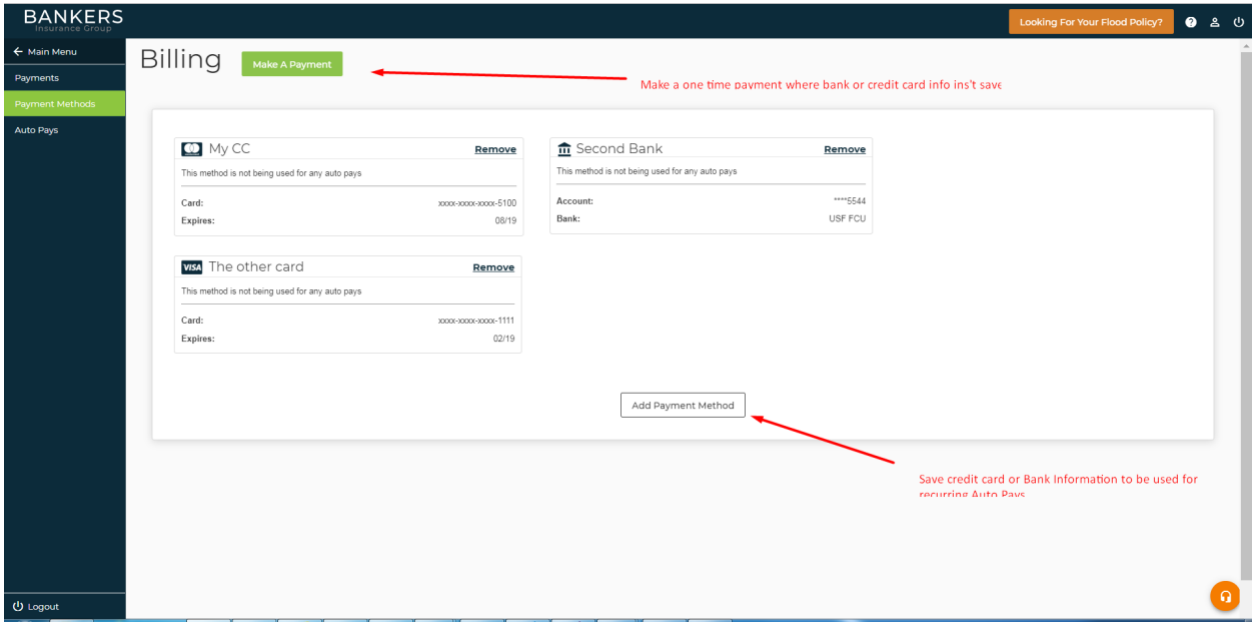

Add Payment Method (Bank Account Information)

After you click on Add Payment Method you should see the following popup. Create a Nickname for your payment method such as "Bank of America", "4<sup>th</sup> Bank" that easily identifies bank payment method for future use.

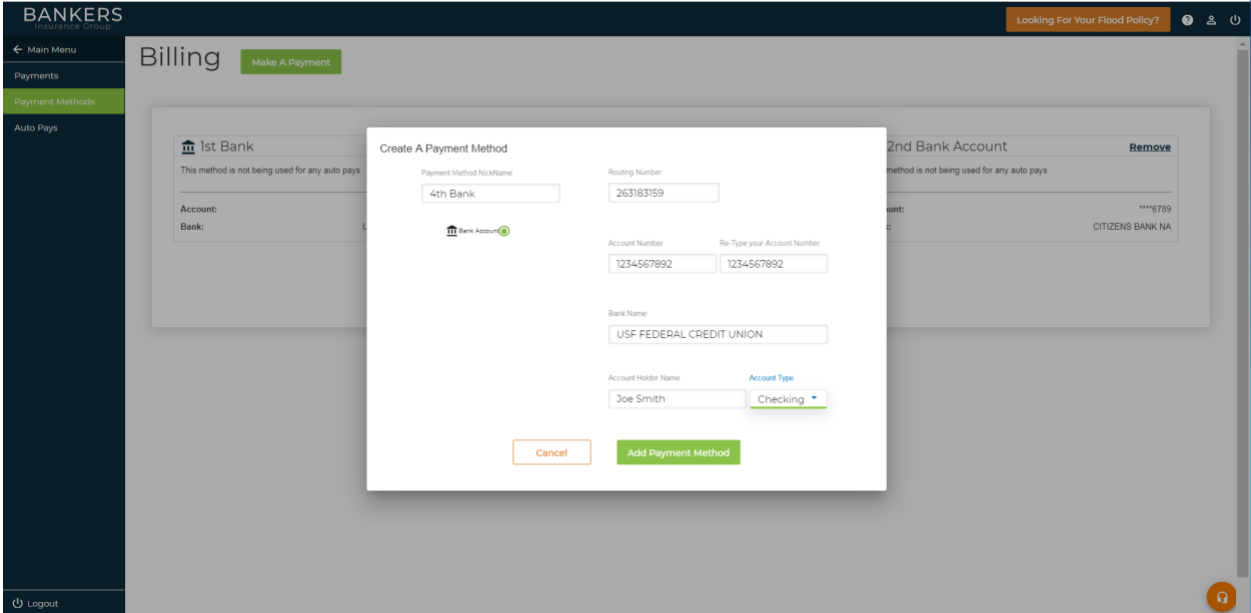

You will see a popup as your payment method is added.

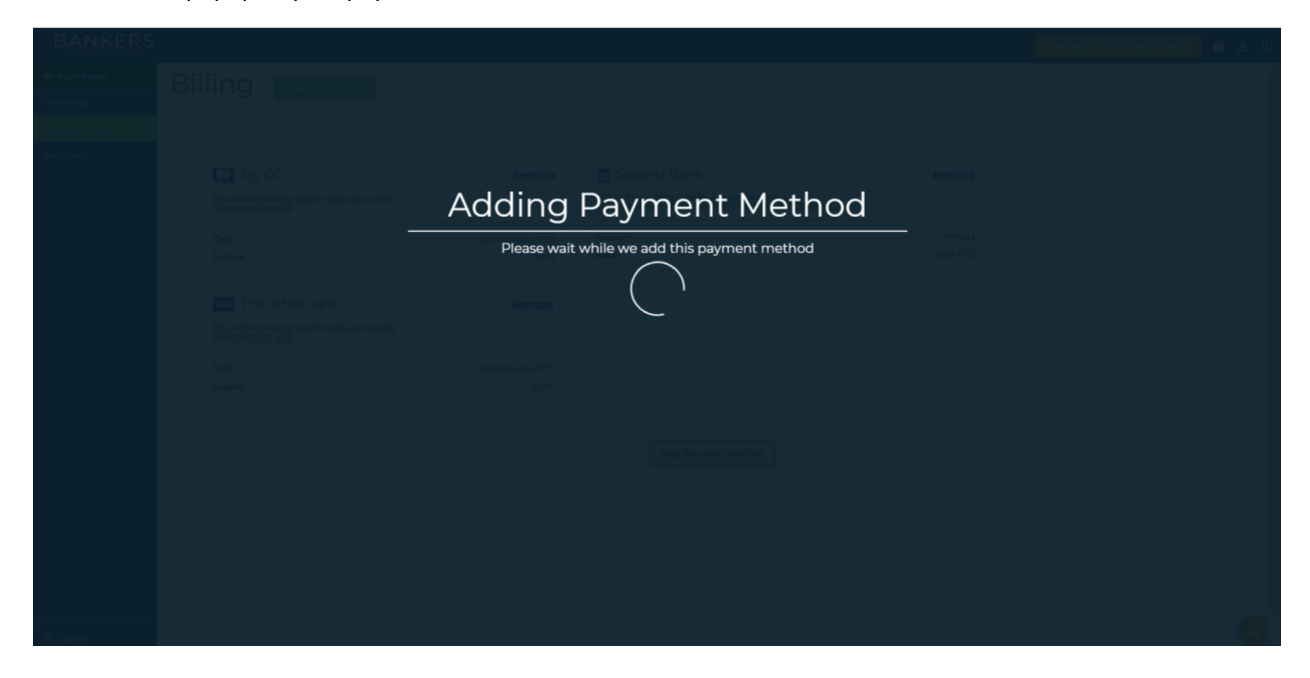

Your payment method has been successfully added.

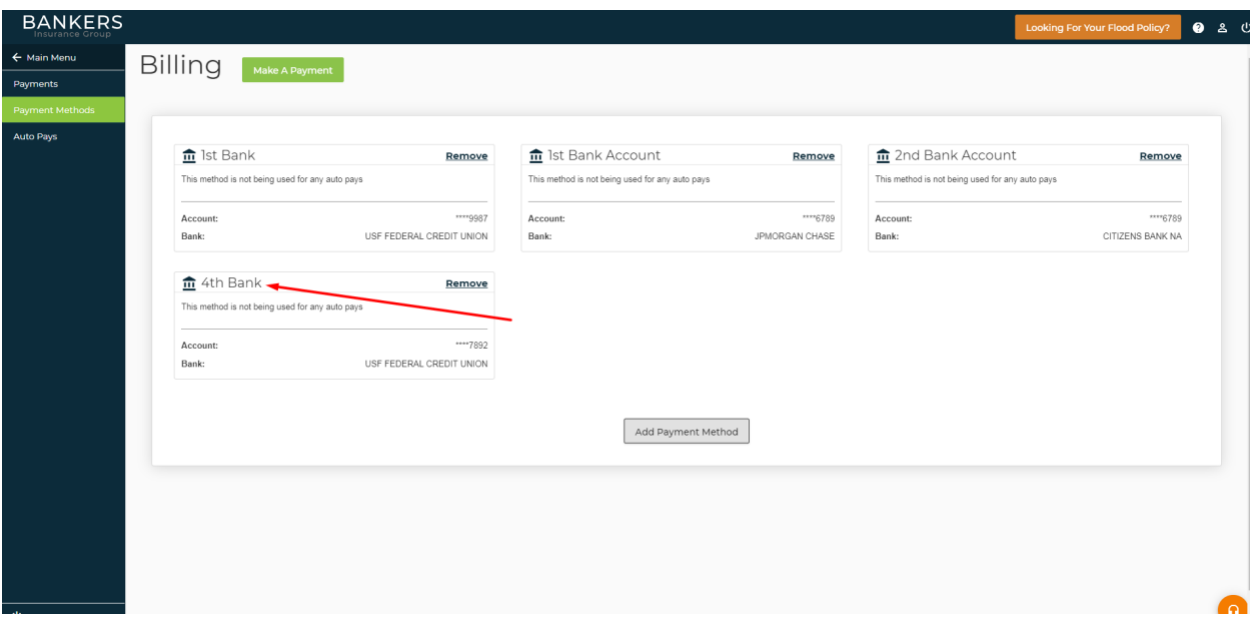

To add an auto pay select Auto Pays tab on left side navigation:

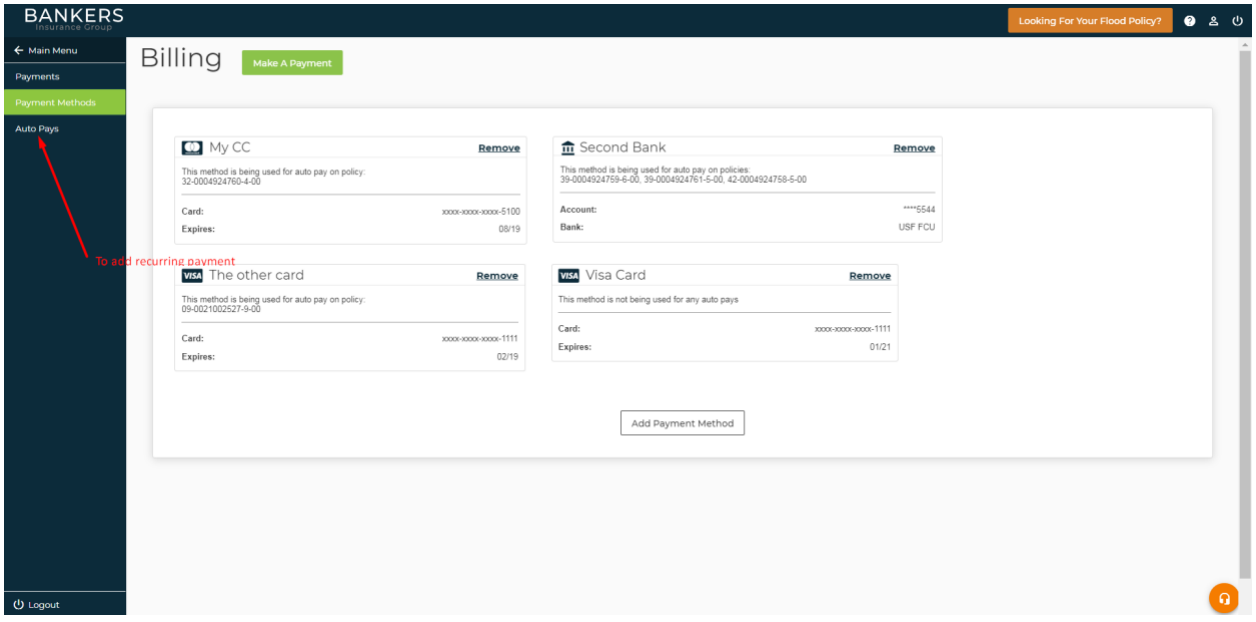

From the Auto Pays screen you can make a one time payment, create new Auto Pays or Stop an existing Auto Pays.

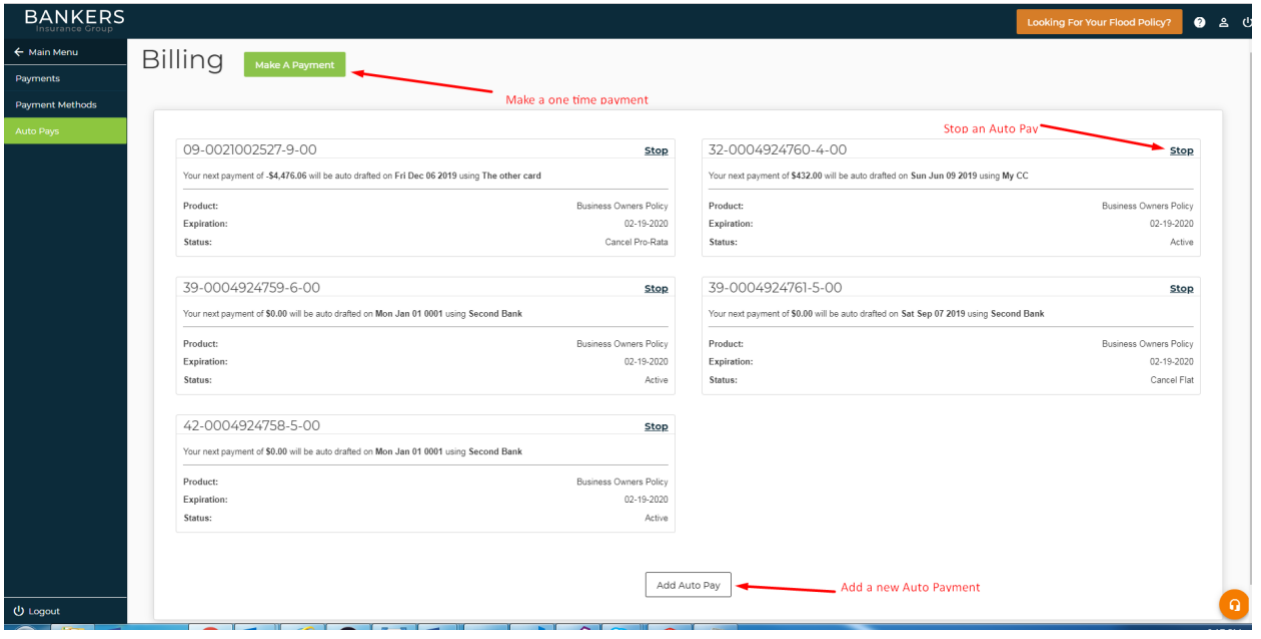

To Add an Auto Pay click on the Add Auto Pay button:

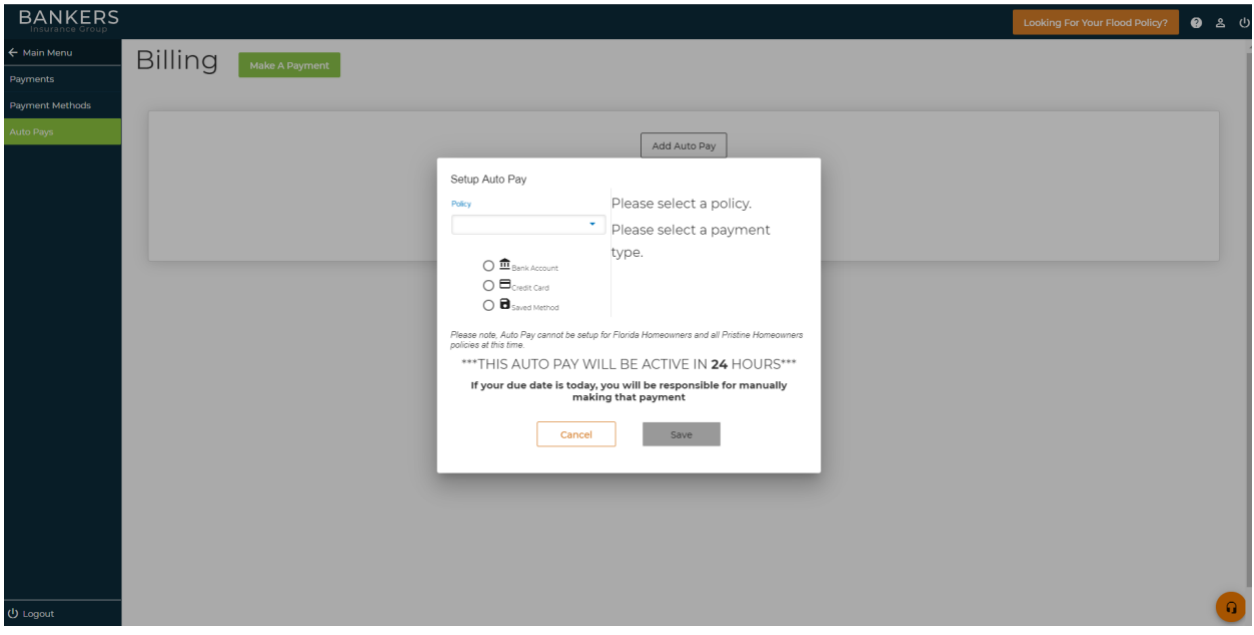

Once you have selected a valid policy and payment method the policy information and payment information will appear on the left side of the card. You can either use a bank account , credit card or a previously saved bank account (saved payment) to setup your autopay.

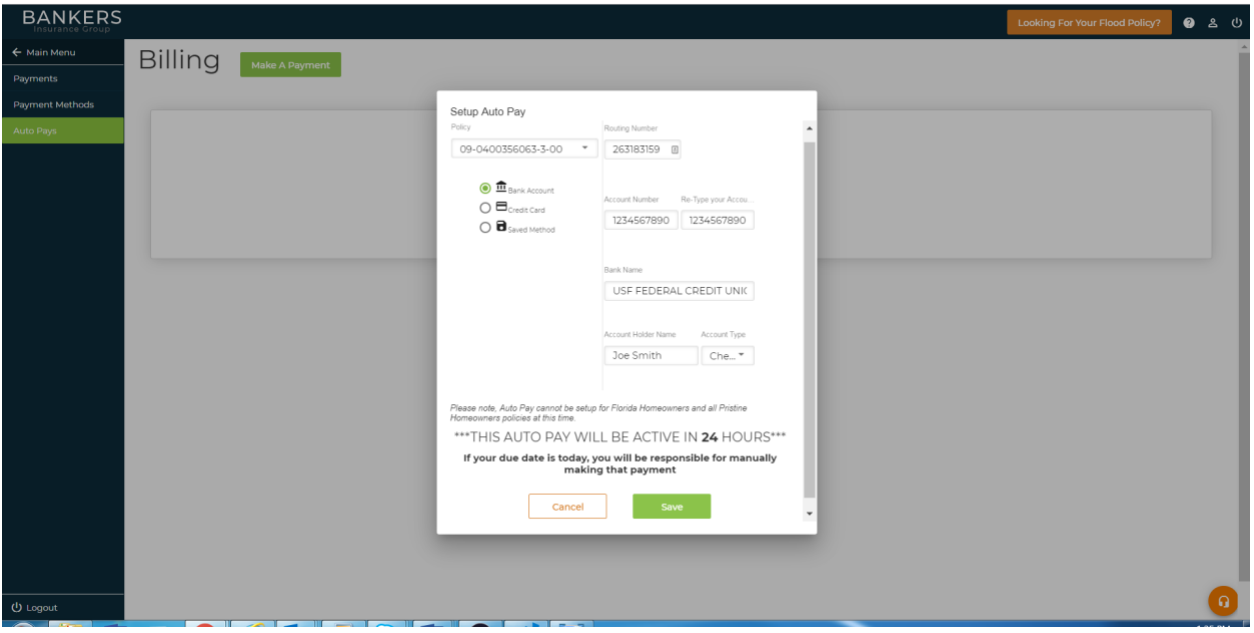

Upon clicking save you will receive a confirmation message that your Auto Pay has been saved and it will appear on the Auto Pays screen. An Auto pay that is setup on the due date of a given policy will not be setup until the following month.

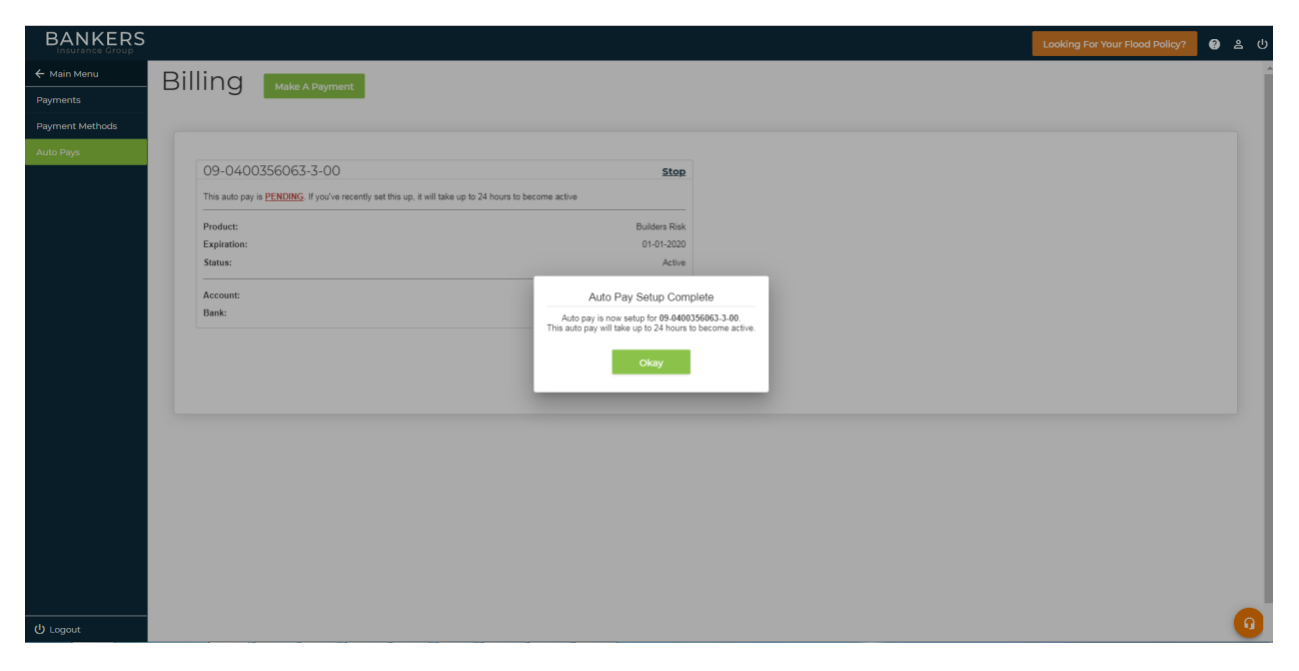

**The auto pay will not be enabled until the following day and the first payment will come out on your next due date. If you have a payment due on the day you are setting up your auto pay make sure to make a manual one time payment.**

If you wish to stop an auto pay you can click on the stop button on any auto pay card and you will receive a prompt warning you that you will need to make the next payment manually. You can setup a new auto pay to do this also if you wish after stopping an auto pay.

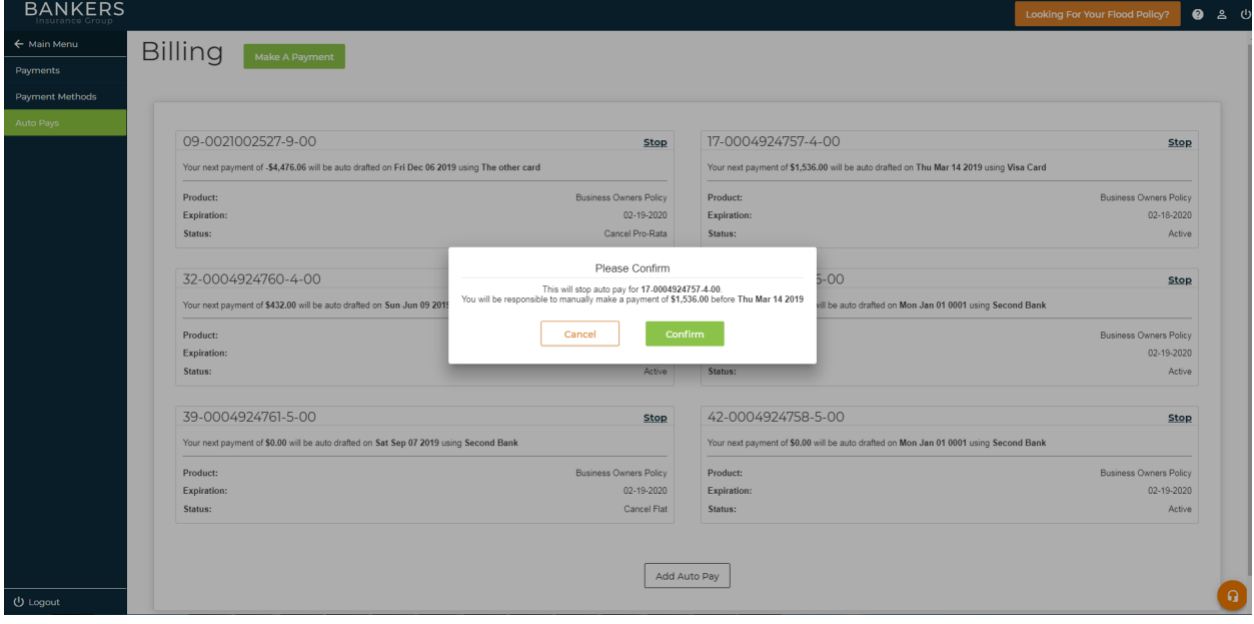